## 令和3年度富山県高圧ガス地域防災協議会講習会 ZOOMウェビナー 視聴マニュアル

富山県高圧ガス地域防災協議会

# はじめに

富山県高圧ガス地域防災協議会WEB講習会は、ZOOMのウェビナーを使用して実施します。 ZOOMアプリ もしくは WEBブラウザ よりご参加をお願いします。

### ●事前に準備するもの

・インターネットに接続できる パソコン、タブレット、スマートフォンのいずれか

(有線LANやWi-fi接続/パソコンでの利用を推奨します)

※講習会受講者は「視聴者」としての参加となりますので、WEBカメラやマイクの機能は必要ありません。

(ご自身のマイク・カメラはOFFのままのご利用となります)

※スマートフォンやタブレットでのご視聴の場合は、事前にZOOMミーティングアプリのダウンロードが必要です。 パソコンの場合は、ZOOMアプリ もしくは WEBブラウザ から参加できます。

# はじめに

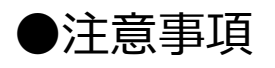

・受講者の端末(パソコン、スマートフォン等)環境やインターネット通信状況によっては、 正常にご視聴いただけない場合や接続が不安定(映像や音声の乱れや遅延等)になる場合があります。 あらかじめ受講環境をご確認ください。

- ・**以下に該当する事項はお断りします。**
- ・**セミナーの「録画」「録音」「撮影」**

※ただし、事務局は後日アーカイブ配信を行うために録画を行いますのであらかじめご了承ください。

## パソコンで視聴される場合

- ZOOMアプリをこれからインストールし、視聴される場合 …… [次のページへ](#page-4-0)
- ZOOMアプリがインストール済のパソコンで視聴される場合 ・・・・7[ページへ](#page-6-0)

• アプリを使用せず、ブラウザで視聴される場合 ・・・・・・・・・・・・・・・・8[ページへ](#page-7-0)

<span id="page-4-0"></span>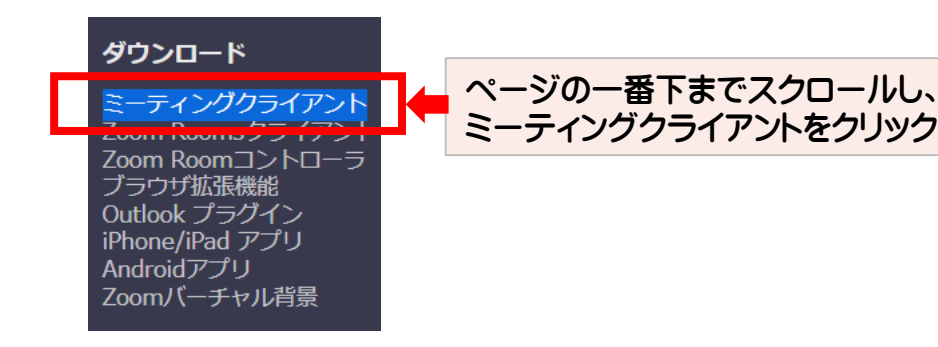

#### ミーティング用Zoomクライアント

最初にZoomミーティングを開始または参加されるときに、ウェブブラウザのクライアント が自動的にダウンロードされます。ここから手動でダウンロードすることもできます。

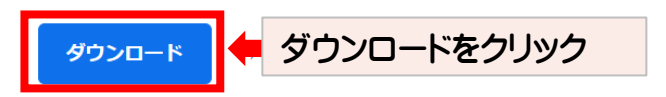

32 ビット Client をダウンロードする ARM クライアントをダウンロードする

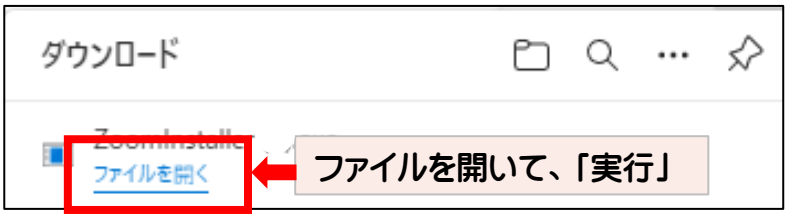

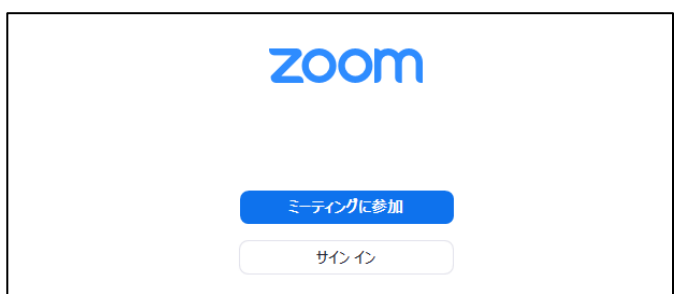

### パソコンにZOOMアプリをこれからインストールし、 視聴される場合

①ZOOM公式ページより「ミーティングクライアント」をダウンロードしてください。 <https://explore.zoom.us/ja/products/meetings/>

②ダウンロードしたファイルを開き、インストールを実行してください。

③インストールが完了すると、タスクバーやデスクトップにZOOMアプリの アイコンが表示されます。

④「ミーティングに参加」の画面が表示されれば、インストール完了です。

**➡ 「ZOOM[アプリがインストール済のパソコンで視聴される場合」](#page-6-0)へお進みください。** ※参加前にZOOMの接続テストを行われる場合は、<u>次ページ</u>もご参照ください

<span id="page-5-0"></span>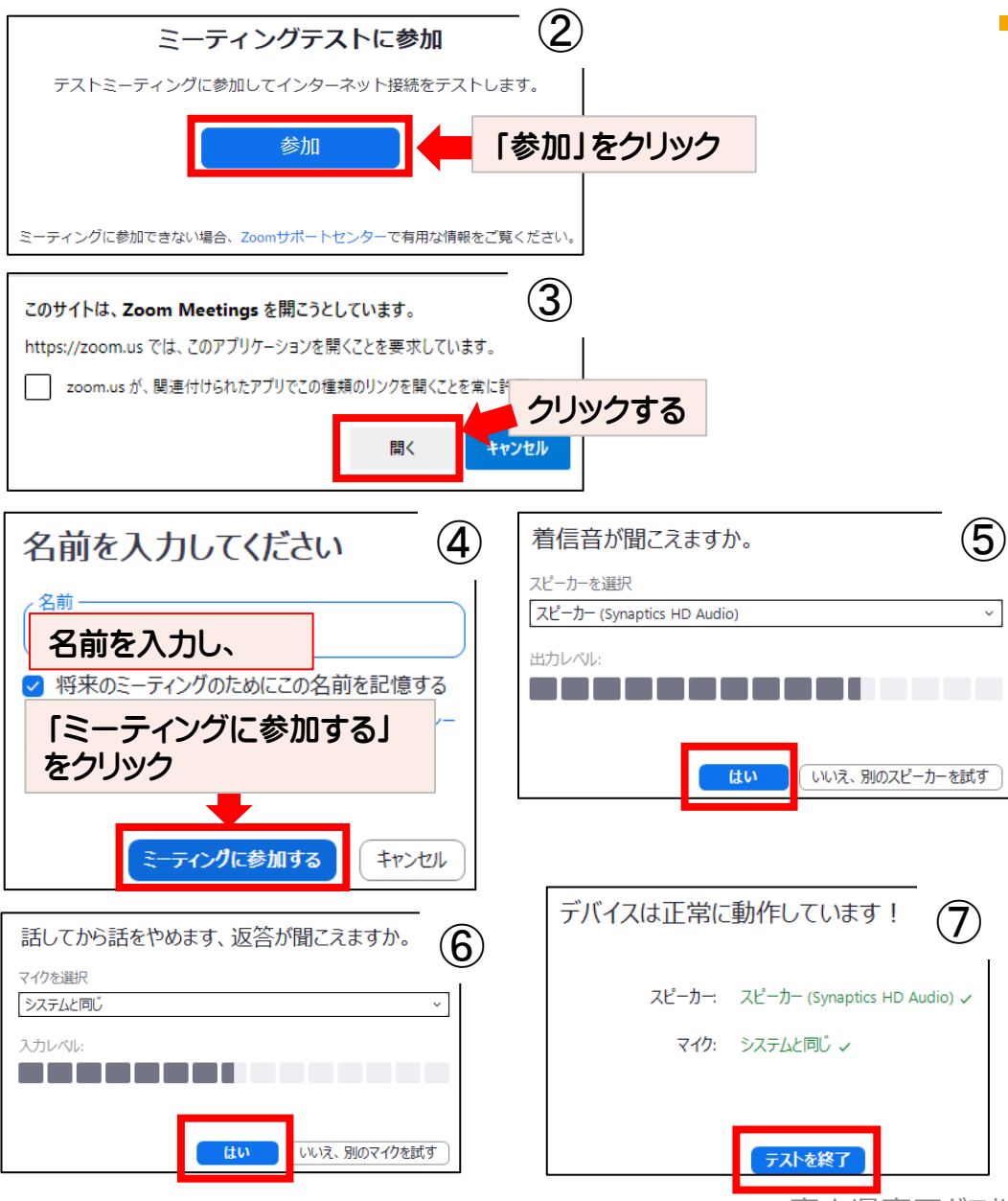

参加前にZoomの接続テストを行う場合

①ZOOM公式ページの「Zoomテストミーティング」にアクセスしてください。

[テストミーティングに参加](https://zoom.us/test) – Zoom <https://zoom.us/test>

②「参加」をクリックします。

③「このサイトはZoom Meetingsを開こうとしています」の画面が 表示されたら、「開く」をクリックします。

④名前を入力し、「ミーティングに参加する」をクリックします。

⑤着信音が聞こえたら、「はい」をクリックします。

⑥「話してから話をやめます、返答が聞こえますか」の画面が表示されますが、 今回はマイクを使用しないので「はい」を押して先へ進みます。

⑦「デバイスは正常に動作しています!」の画面が表示されたら 「テストを終了」をクリックして終了します。

富山県高圧ガス地域防災協議会ZOOMウェビナー視聴マニュアル 6

<span id="page-6-0"></span>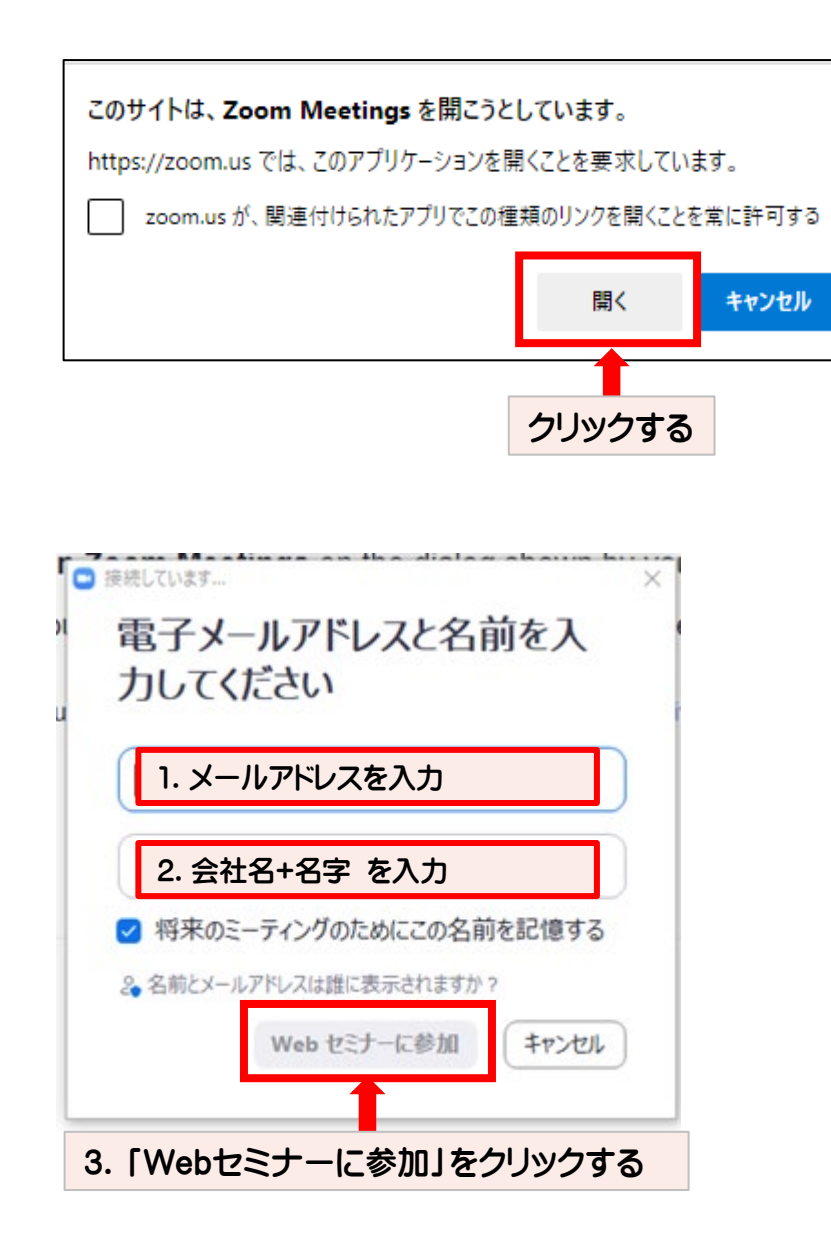

## ZOOMアプリがインストール済のパソコンで 視聴される場合

①富山県エルピーガス協会ホームページ内([地域防災協議会のページ](http://www.toyamalp.jp/bousai/index.html)) または[、富山県高圧ガス安全協会ホームページ](http://www6.nsk.ne.jp/toyama-kak/)より、

「地域防災協議会WEB講習会 オンライン講習会はこちら」をクリックしてください。

②「このサイトは、Zoom Meetingsを開こうとしています」の画面が表示されますので、 「開く」 をクリックしてください。

③Zoomアプリが起動します。

④電子メールアドレスと名前を入力し、「WEBセミナーに参加」をクリックしてください。 名前は「会社名+名字」でご入力ください。

入力した名前は参加者名として事務局側へ表示されます。

⑤配信開始までしばらくお待ちください。

<span id="page-7-0"></span>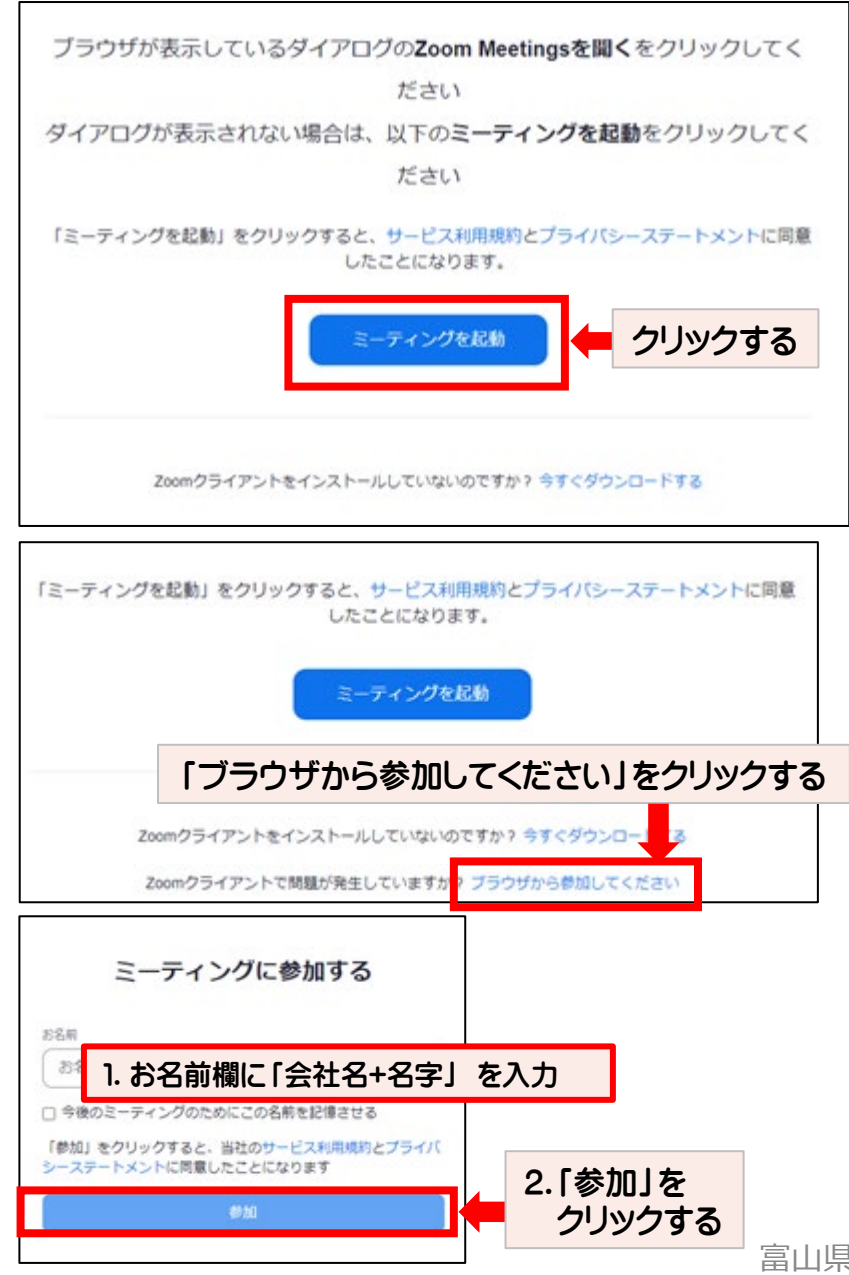

## アプリを使用せず、ブラウザで視聴される場合

①富山県エルピーガス協会ホームページ内[\(地域防災協議会のページ](http://www.toyamalp.jp/bousai/index.html))

または[、富山県高圧ガス安全協会ホームページ](http://www6.nsk.ne.jp/toyama-kak/)より、

「地域防災協議会WEB講習会 オンライン講習会はこちら」をクリックしてください。

②Zoomのサイトが表示されますので、「ミーティングを起動」をクリックしてください。

③画面が変わり、「ブラウザから参加してください」の文字が出てきますので、 クリックしてください。

④「ミーティングに参加する」の画面が表示されます。 お名前欄に「会社名+名字」の形式で入力し、「参加」をクリックしてください。 (入力した名前は参加者名として事務局側へ表示されます)

⑤配信開始までしばらくお待ちください。

富山県高圧ガス地域防災協議会ZOOMウェビナー視聴マニュアル 8

## スマートフォン・タブレットで視聴される場合

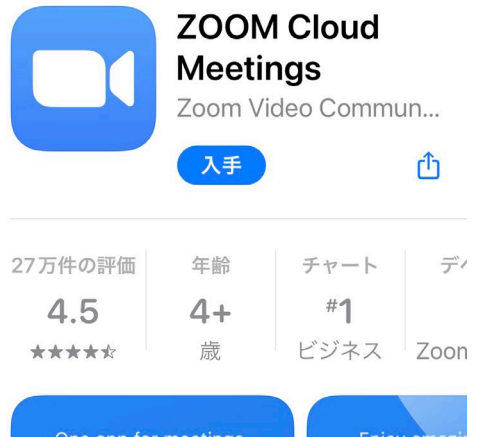

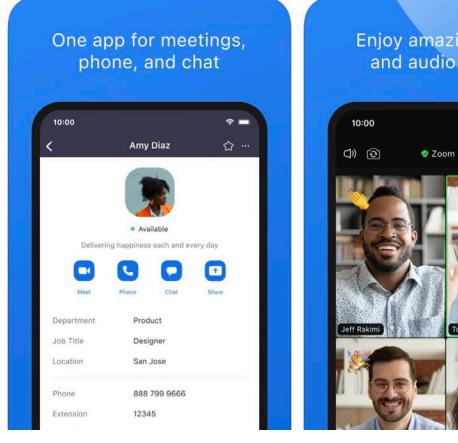

• iphoneやipad (iOS)の方は 「App store」 から、 Androidのスマートフォンやタブレットの方は 「Google Play」 から、 アプリ「ZOOM Cloud Meetings」をダウンロードしてください。

➡「ZOOM[アプリがインストール済のパソコンで視聴される場合」](#page-6-0) に進んでください。

視聴画面について

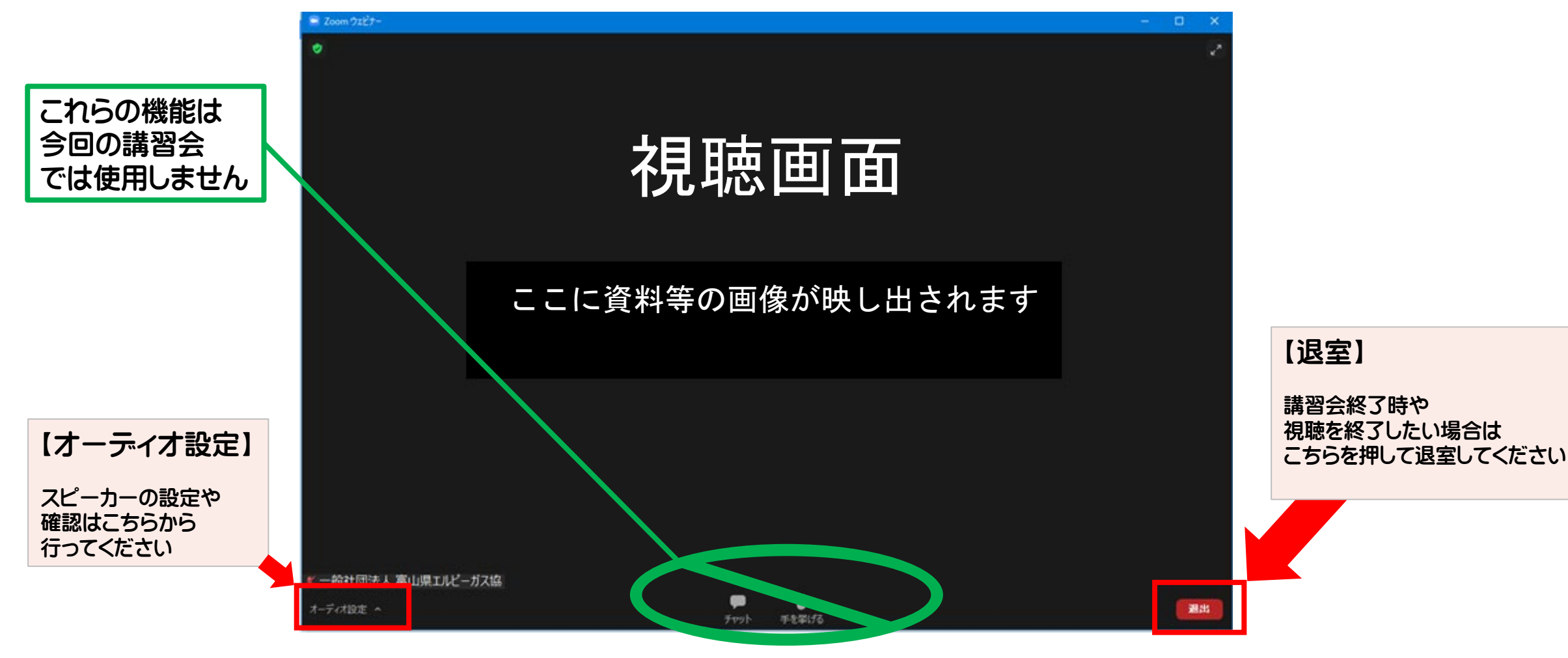

2022/2/17 富山県高圧ガス地域防災協議会ZOOMウェビナー視聴マニュアル 10

オーディオ設定について

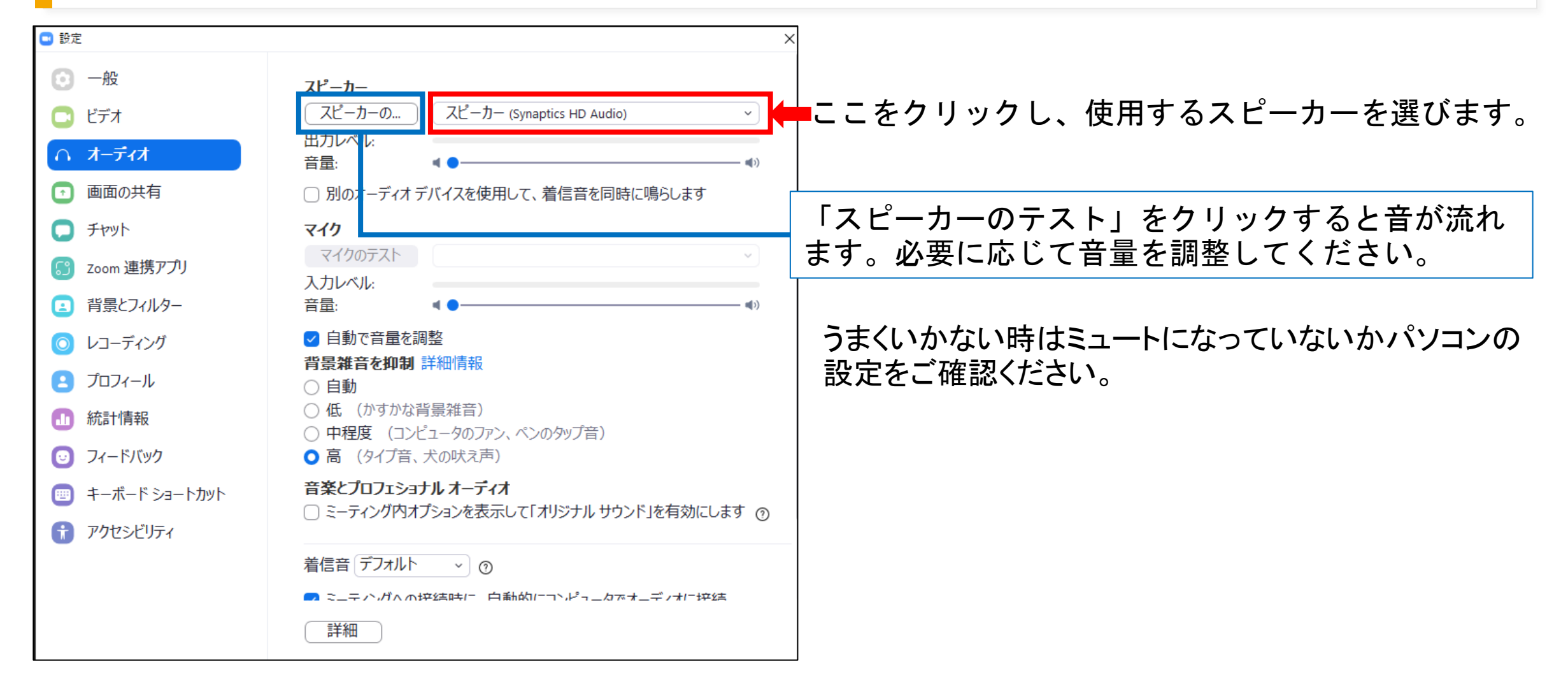

2022/2/17 富山県高圧ガス地域防災協議会ZOOMウェビナー視聴マニュアル 11